Online Registration Instructions

### STEP 1: Account Creation

https://lincoln.aeries.net/enrollment/Default.aspx

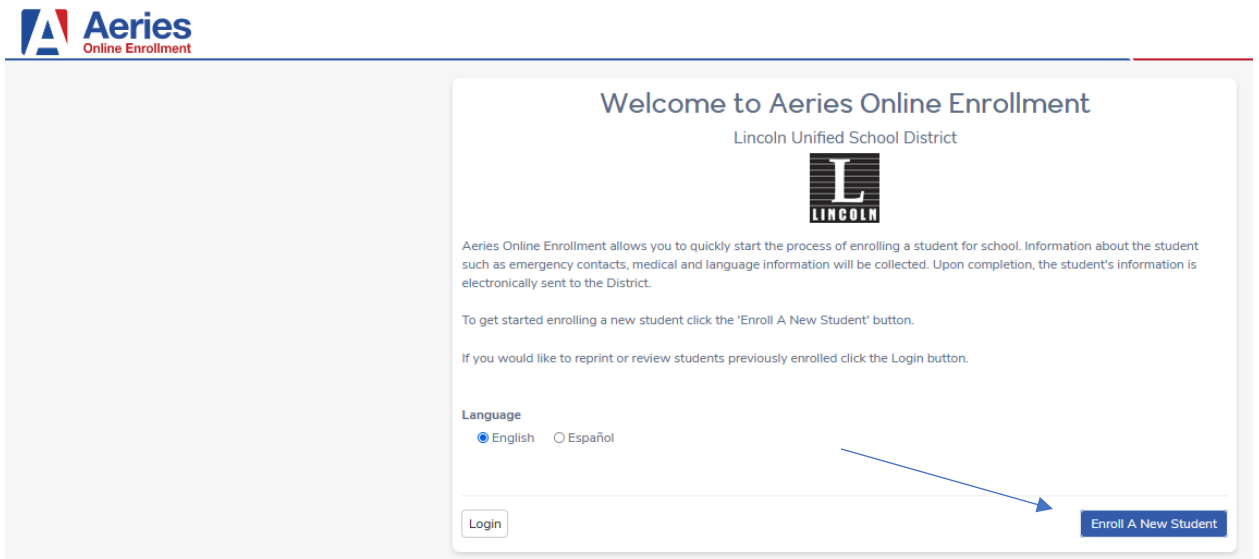

### STEP 2: Year Selection

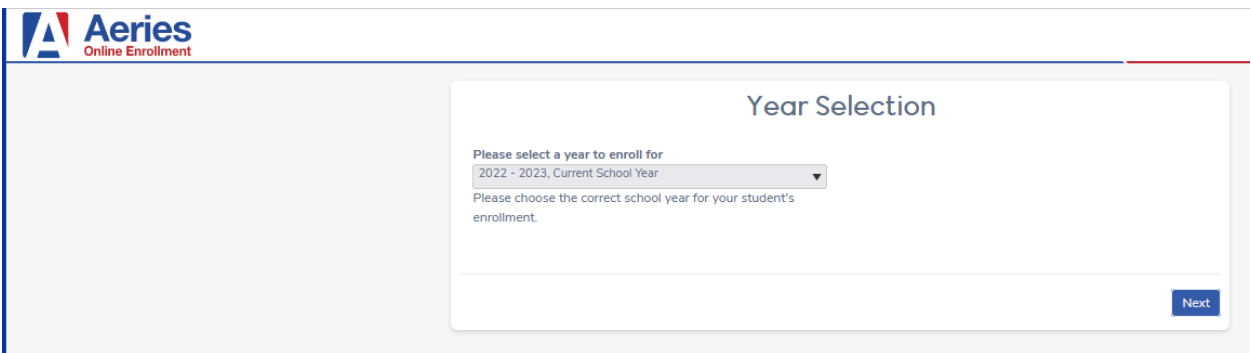

#### STEP 3: Required Information

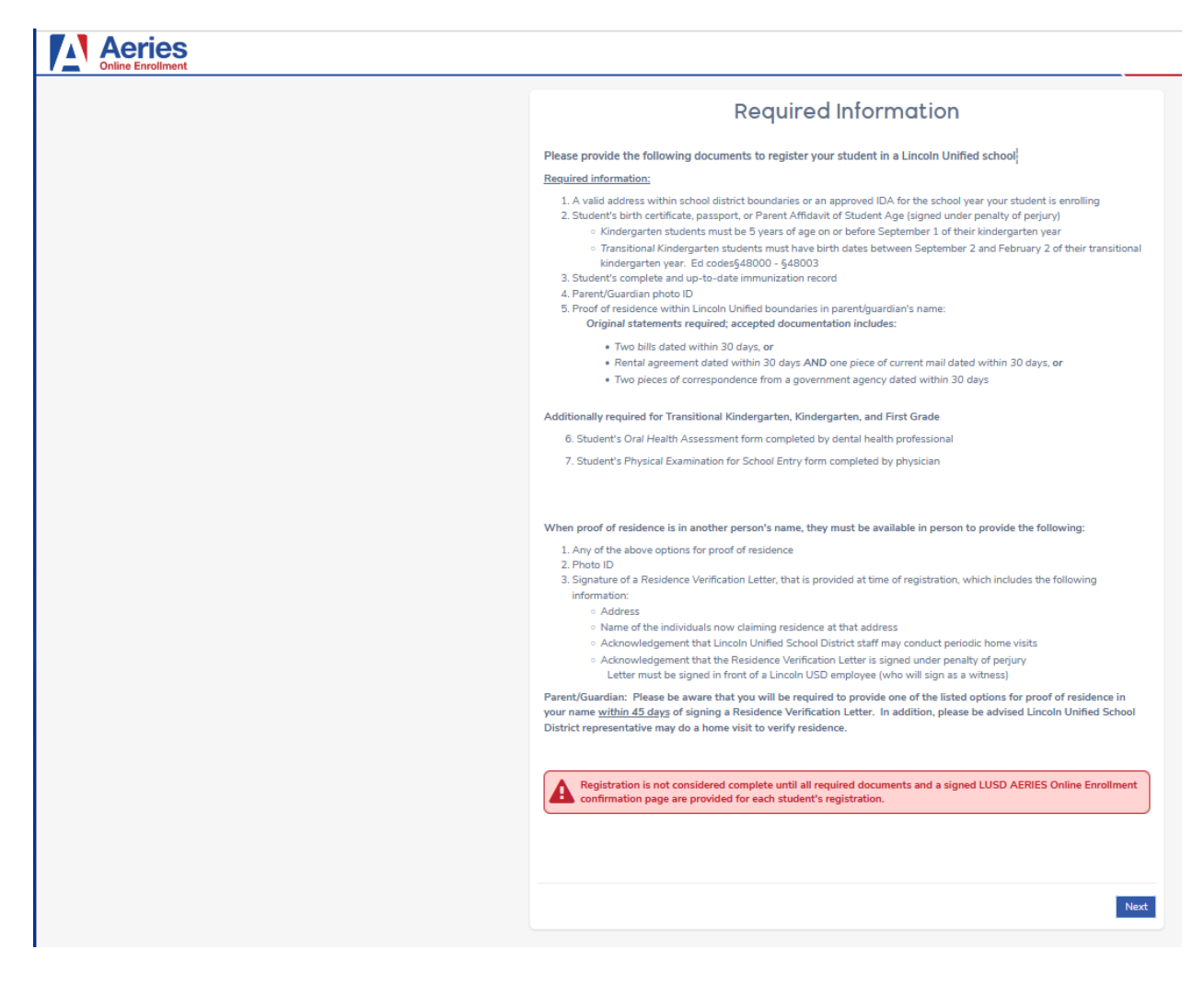

#### STEP 4: Create Account

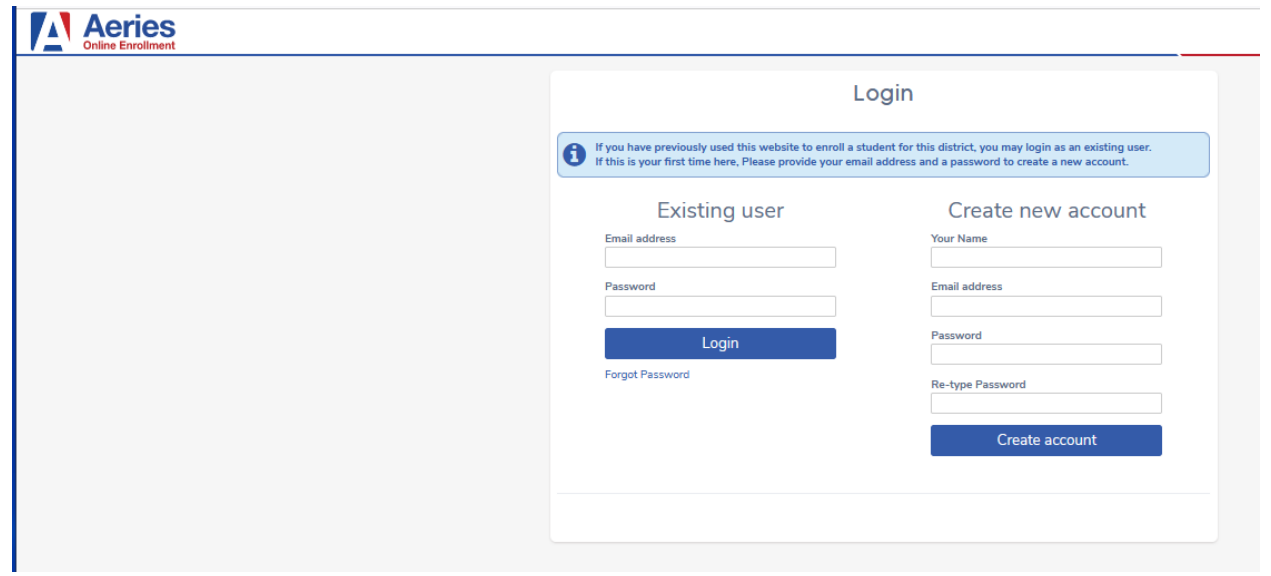

### STEP 5: Terms of Service

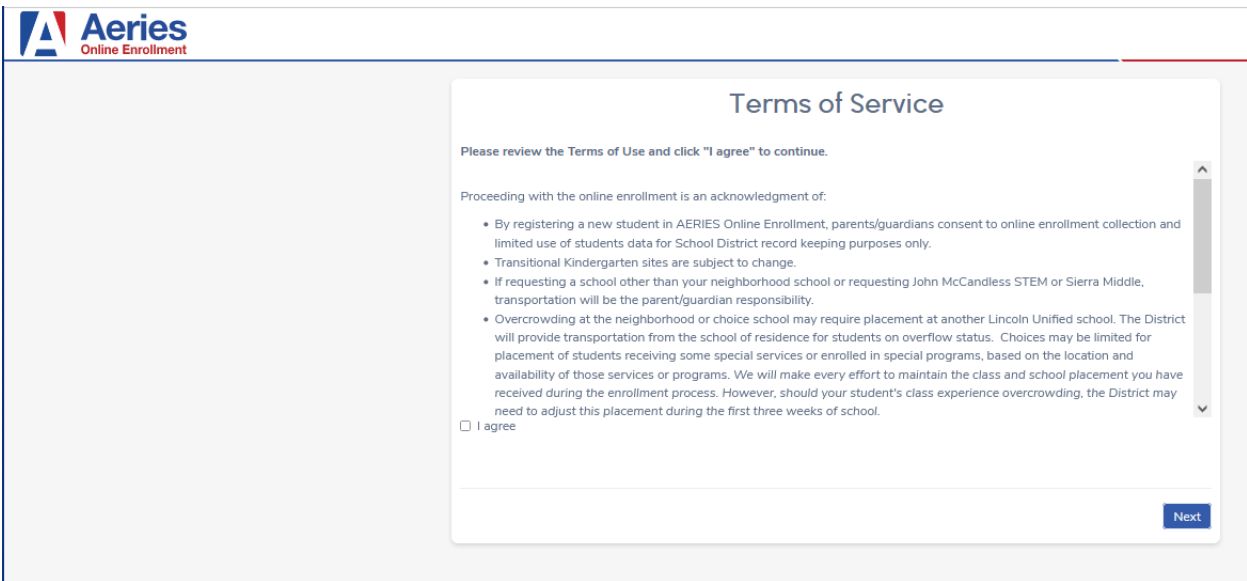

### Step 6: Student's Name

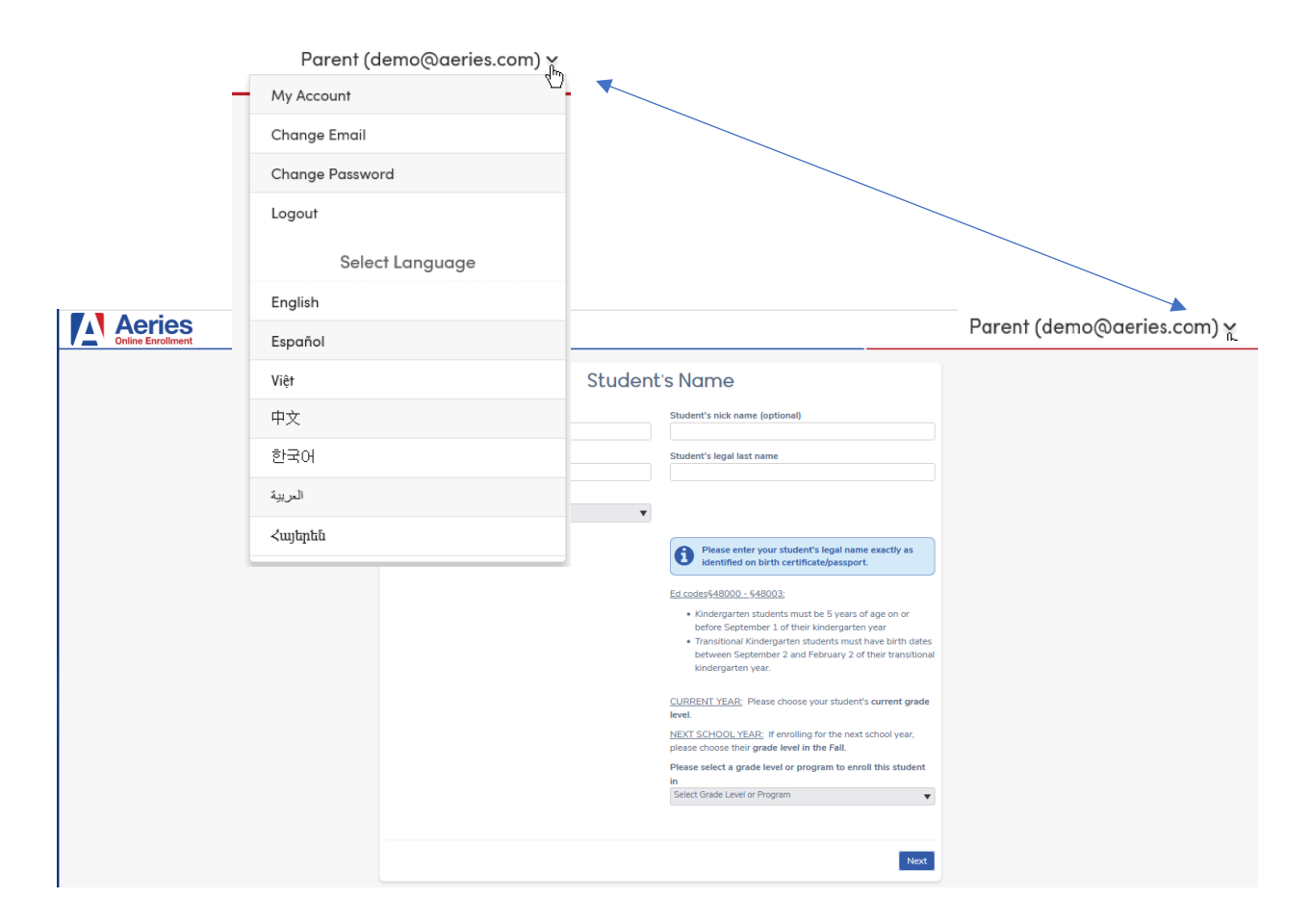

# Step 6 (Cont'd): Student's Name

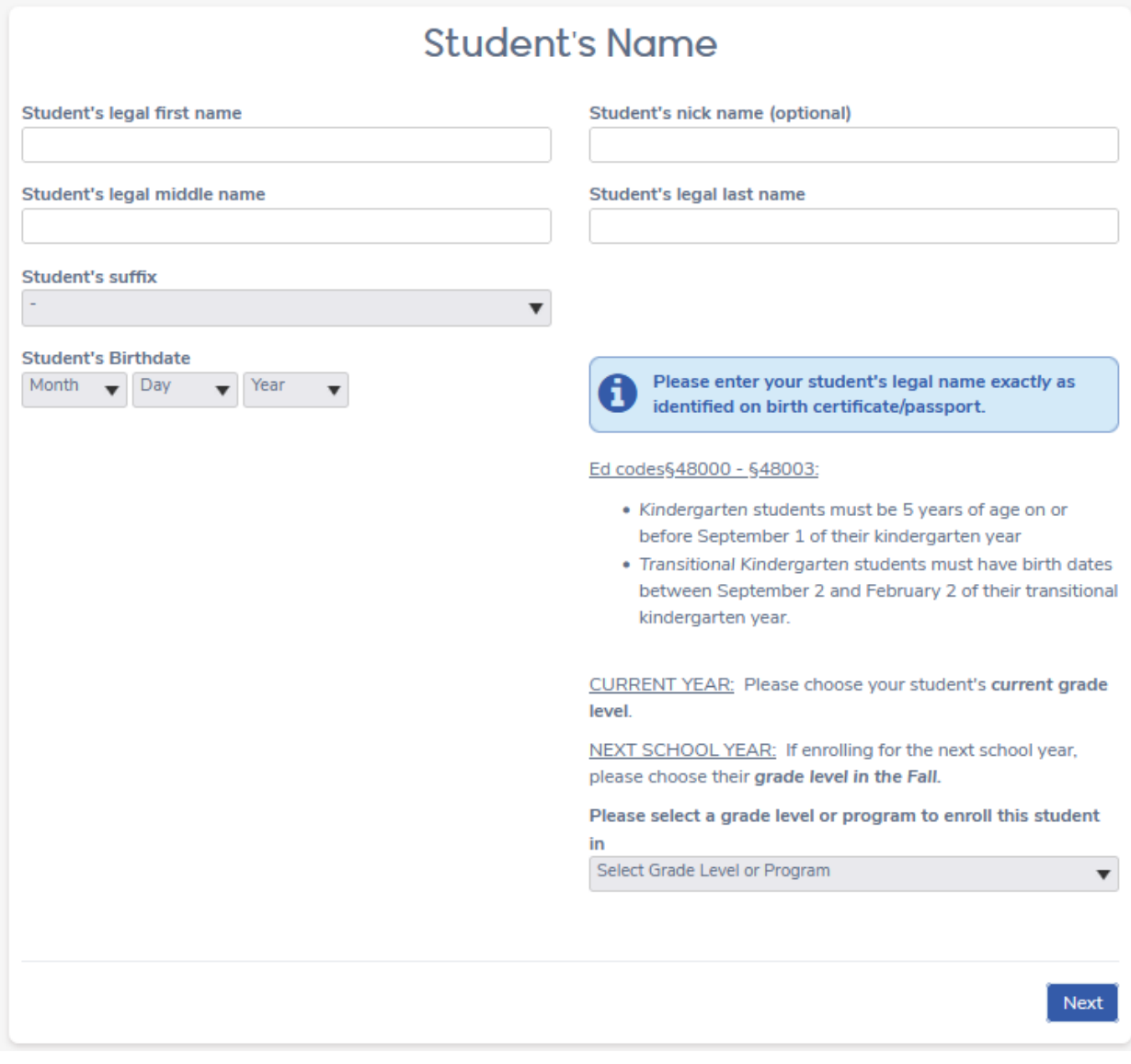

# Step 7: Student Address

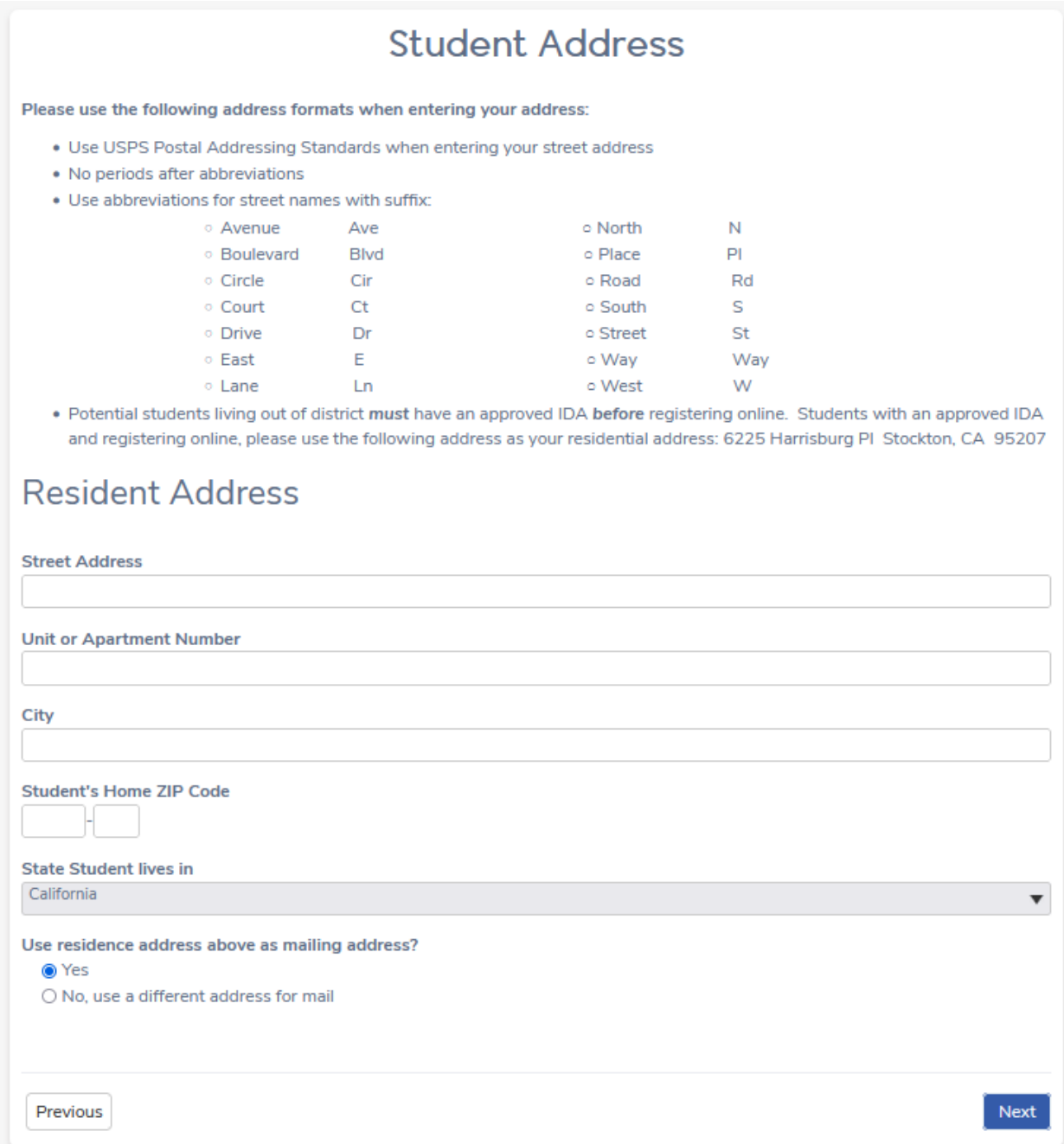

#### Step 8: Select School

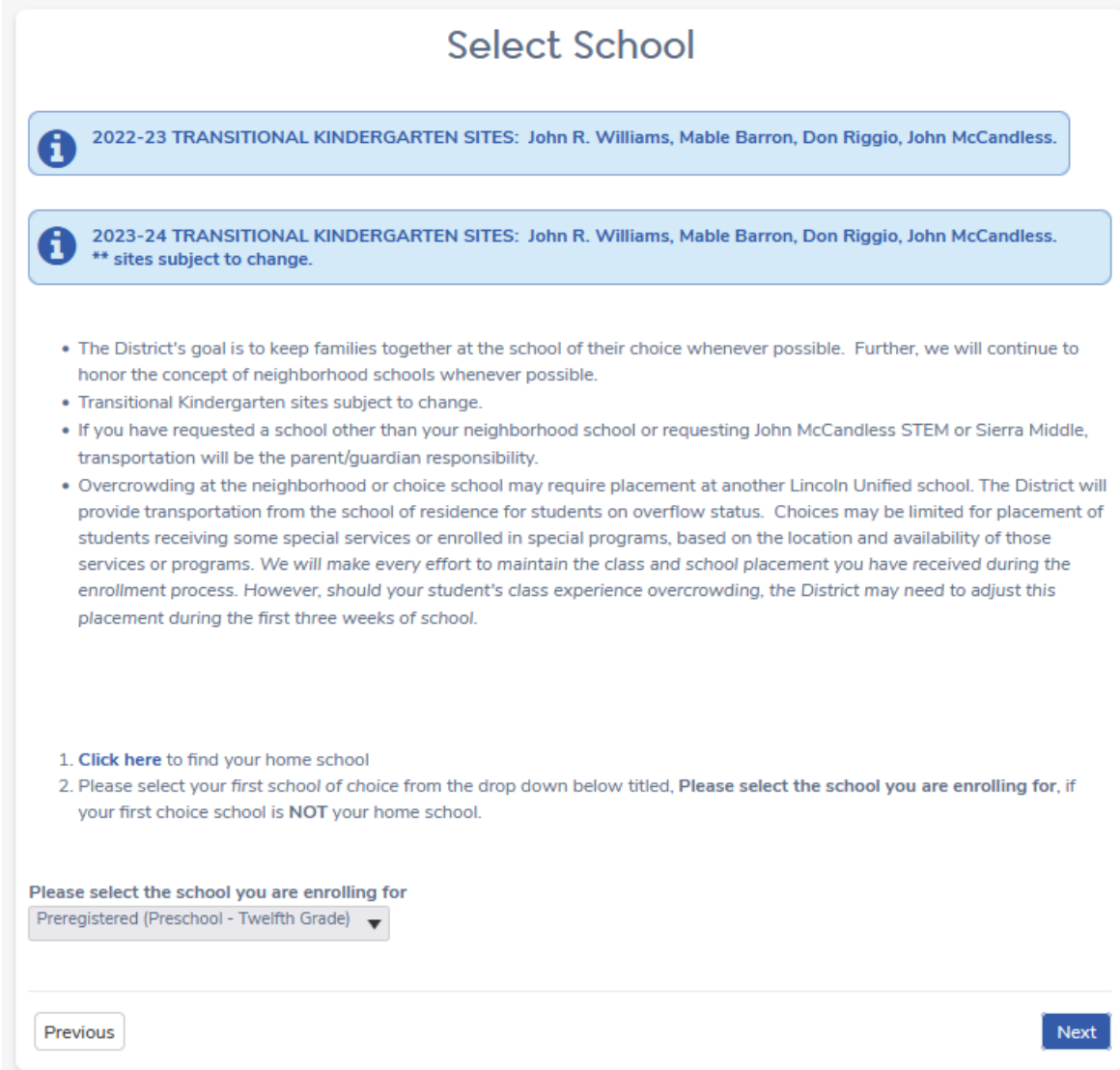

### Step 9: Account Created/Authorization

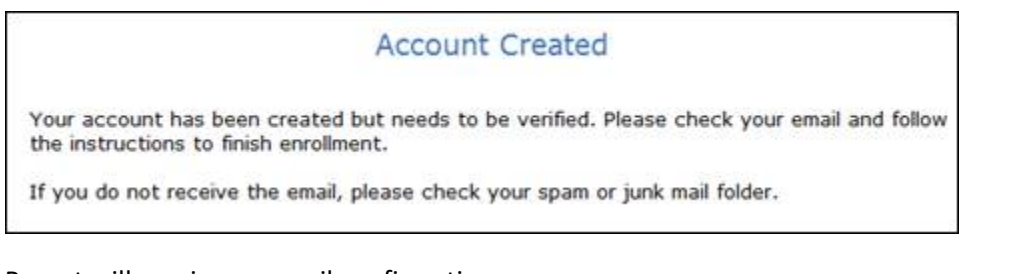

### Parent will receive an email confirmation

Thank you for using the Aeries AIR system. Once your account is activated, you will be able to continue editing your student's information. To activate your account Click Here (/AIR//VerifyEmail.aspx  $u=14.6c=T7BGEGZSULIKKY5M4$ 

#### Step 9 (Cont'd): Account Created/Authorization

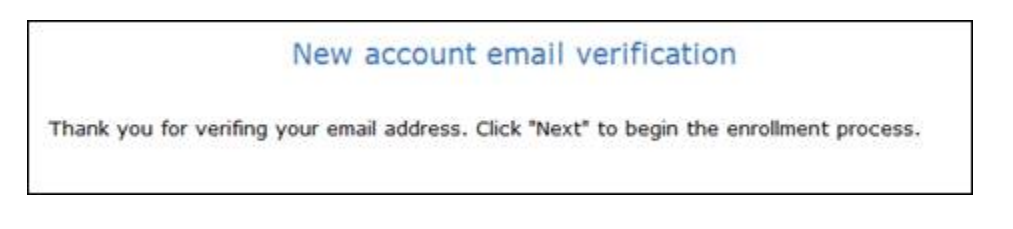

Parents will now be able to sign back in at a later time with their email address and password by using the 'Login' button.

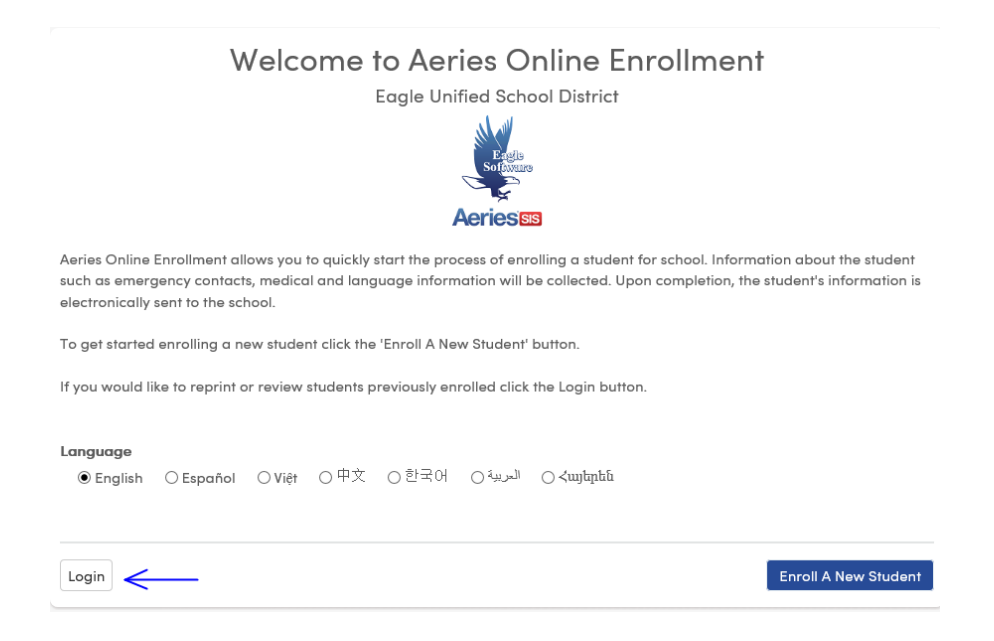

After login, the parent sees the My Account page which has pending and completed enrollment information. The Resume button next to the Pending Enrollments can be selected and enrollment can be resumes and completed.

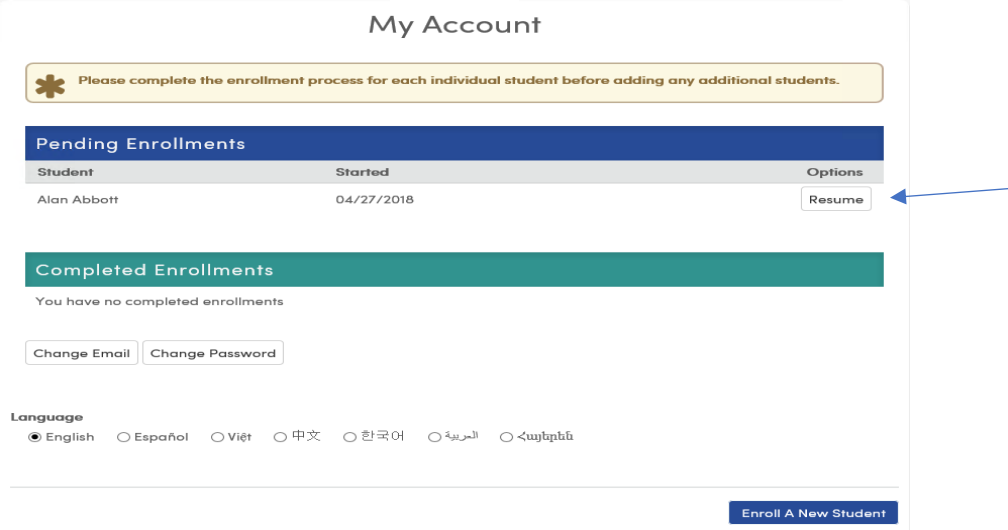

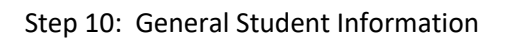

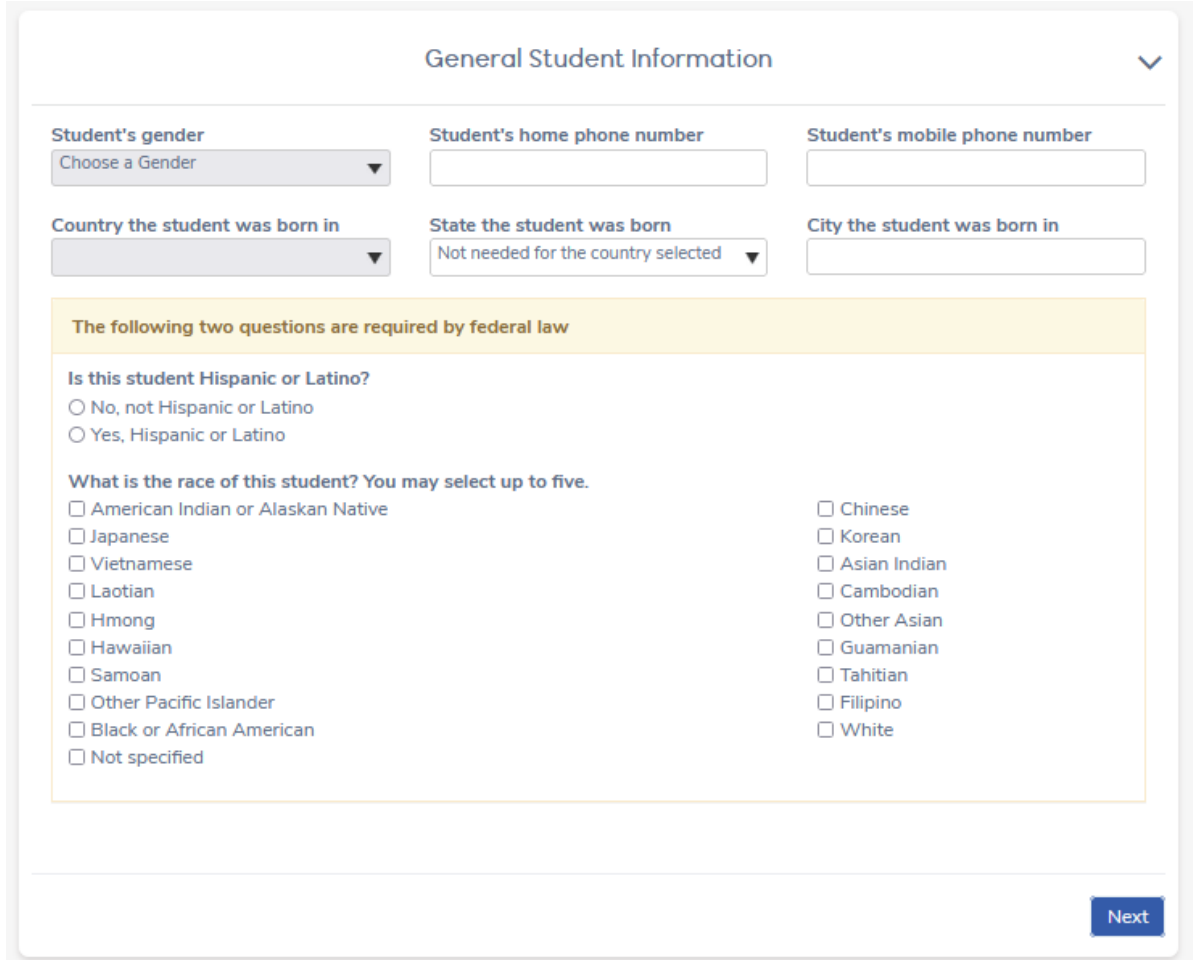

# Step 11: Language Information

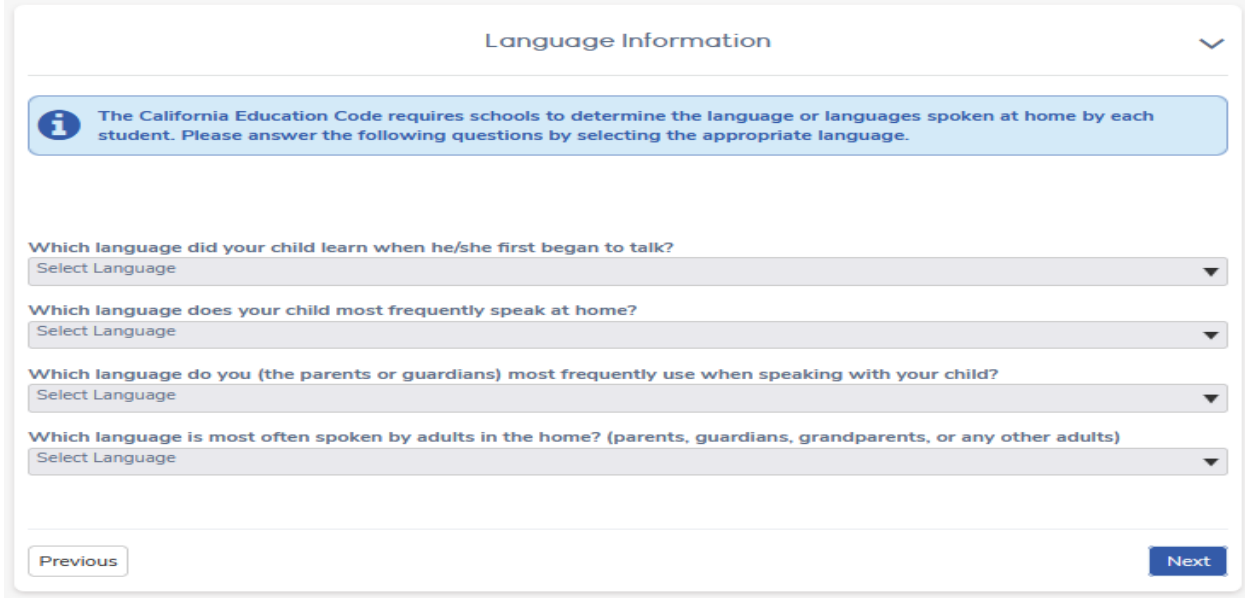

## Step 12: Parent Information

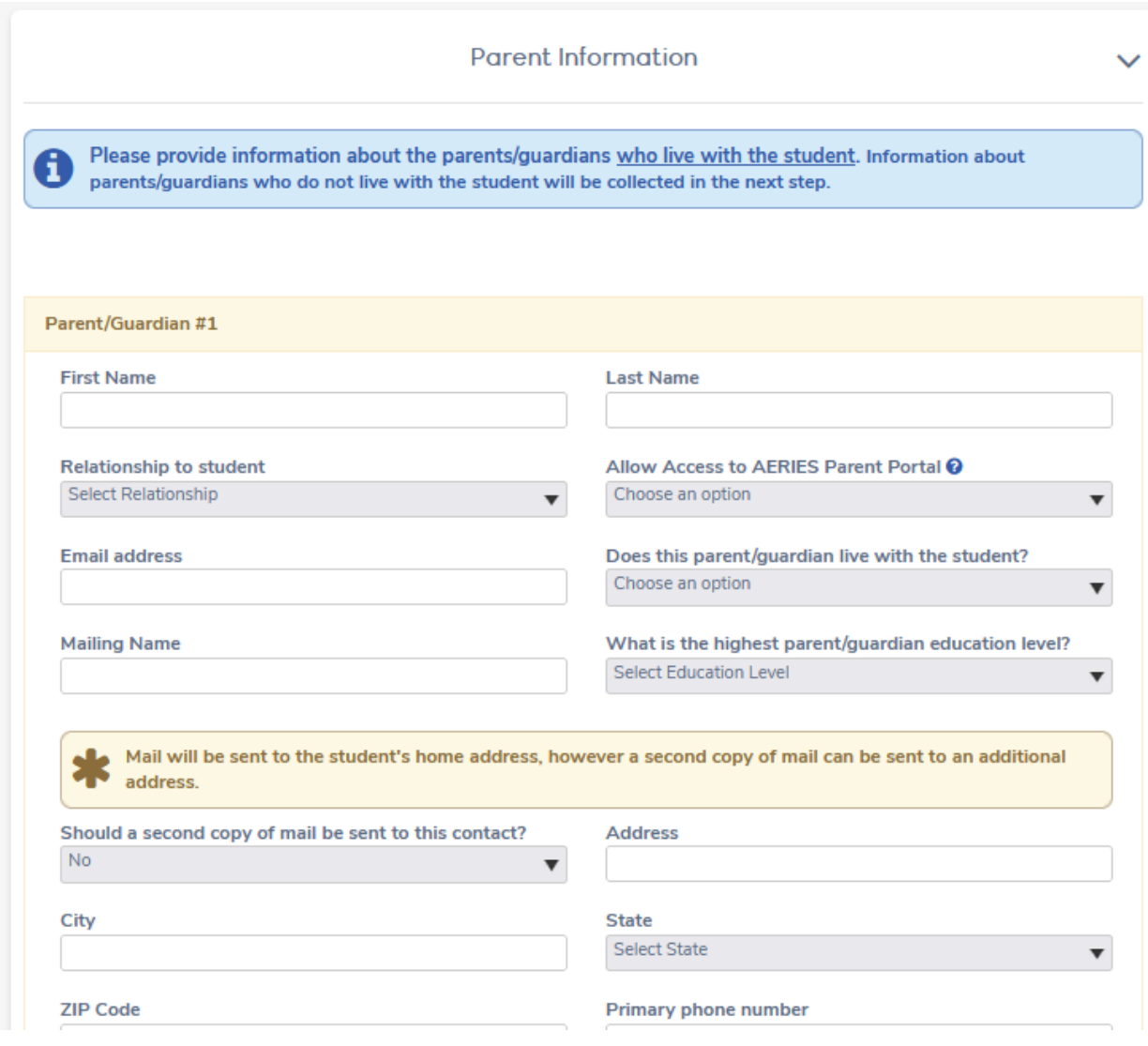

## Step 13: Emergency Contacts

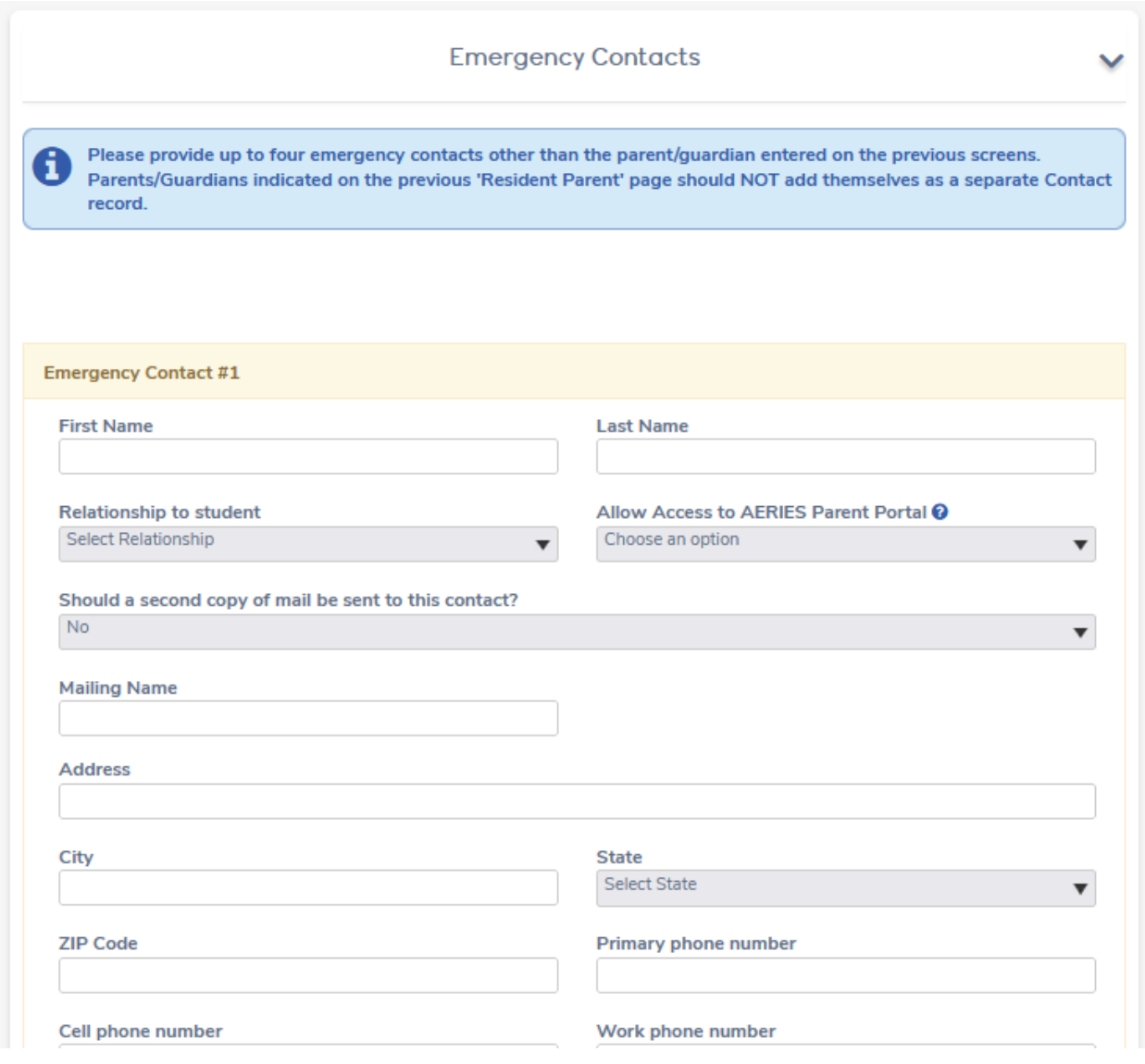

## Step 14: Health Survey

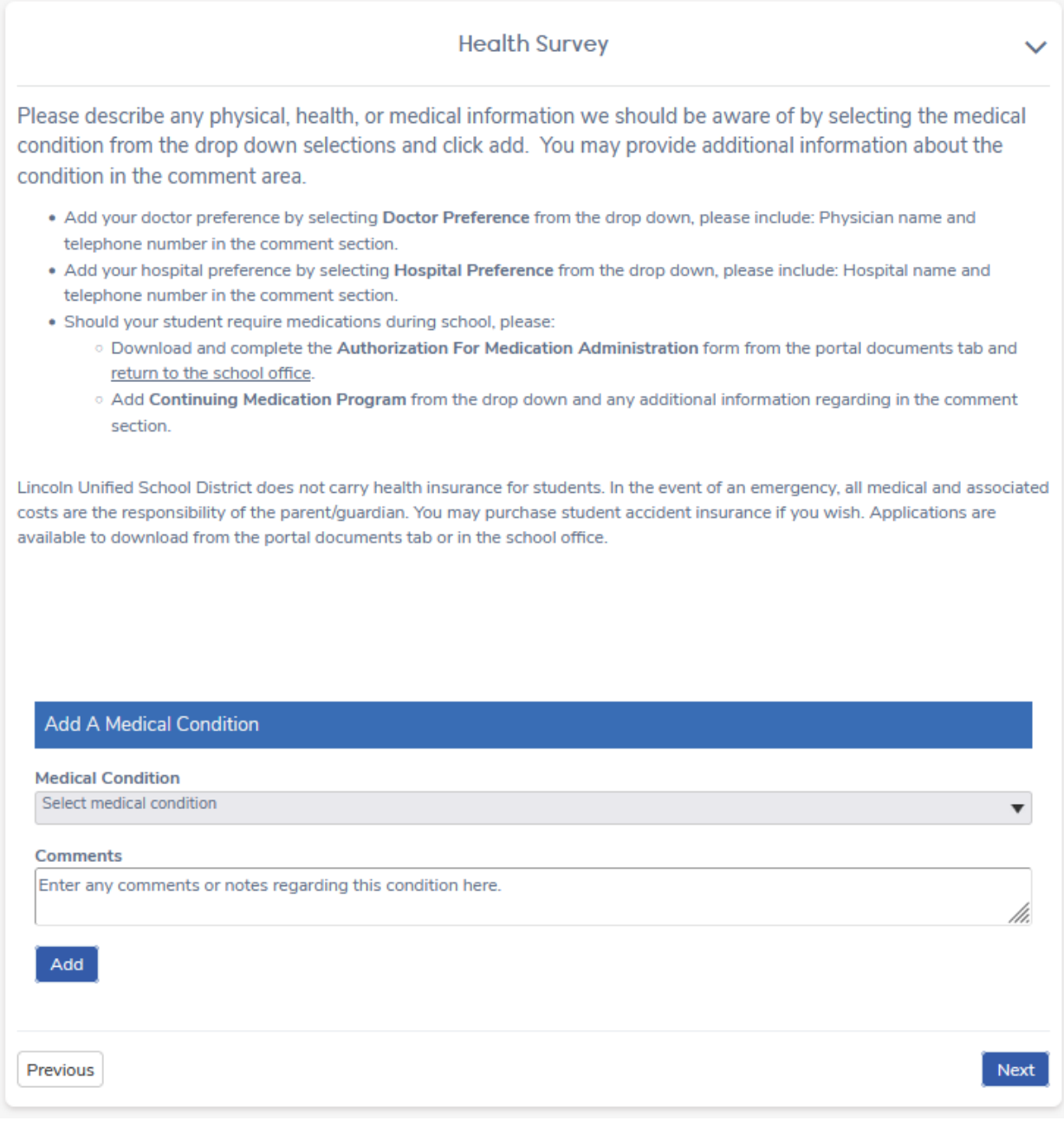

Step 15: Immunization Information

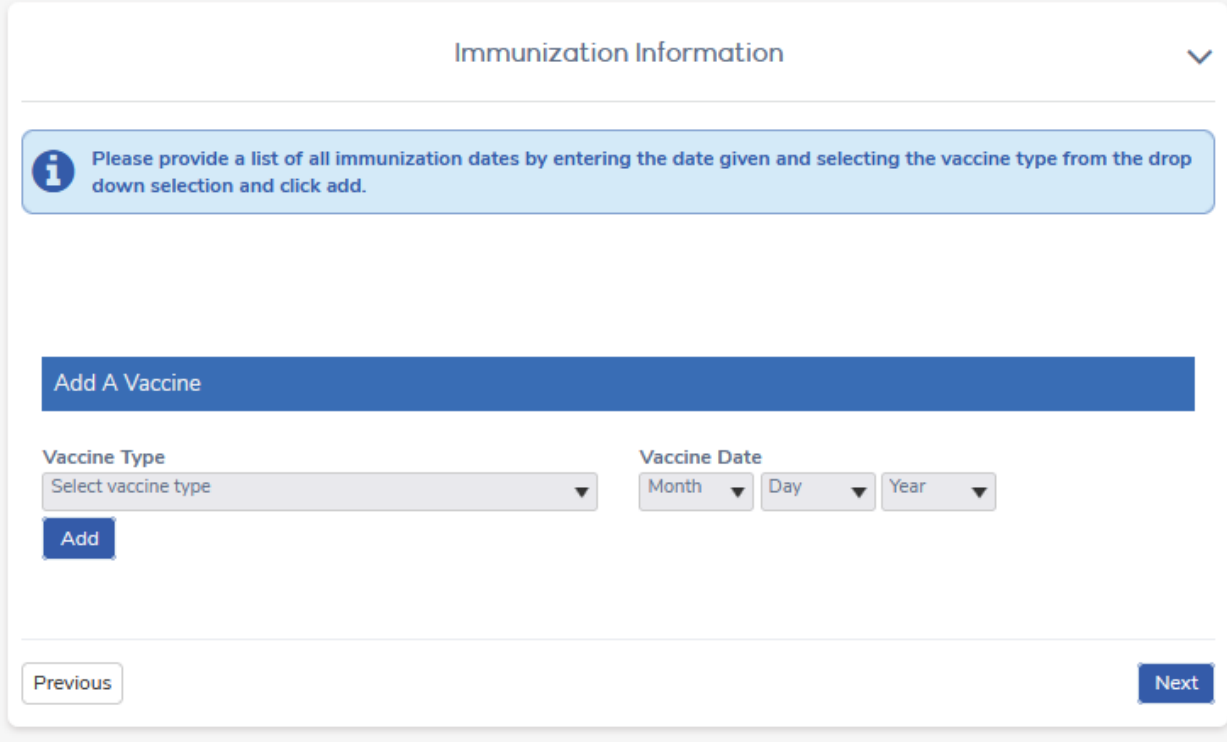

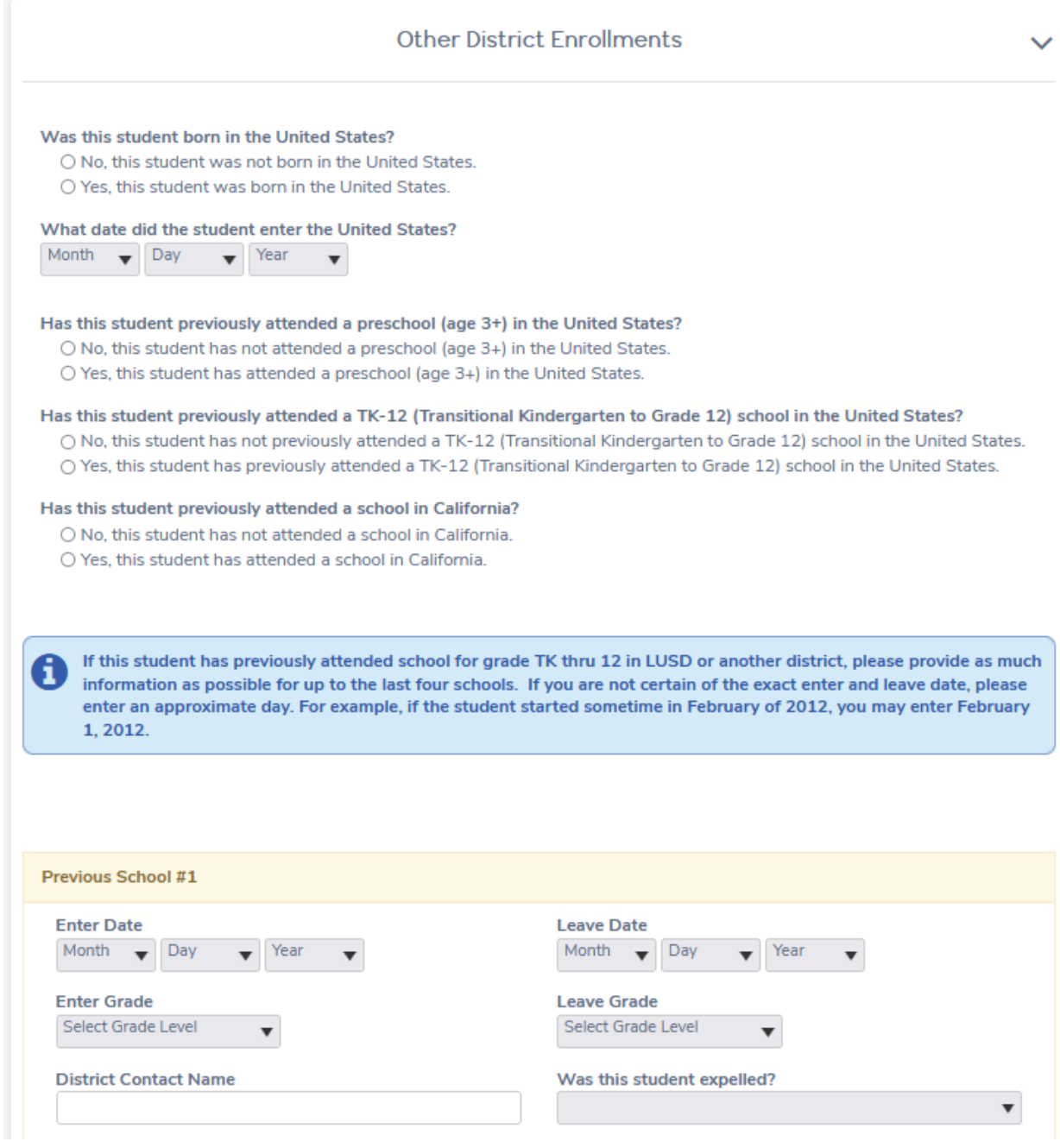

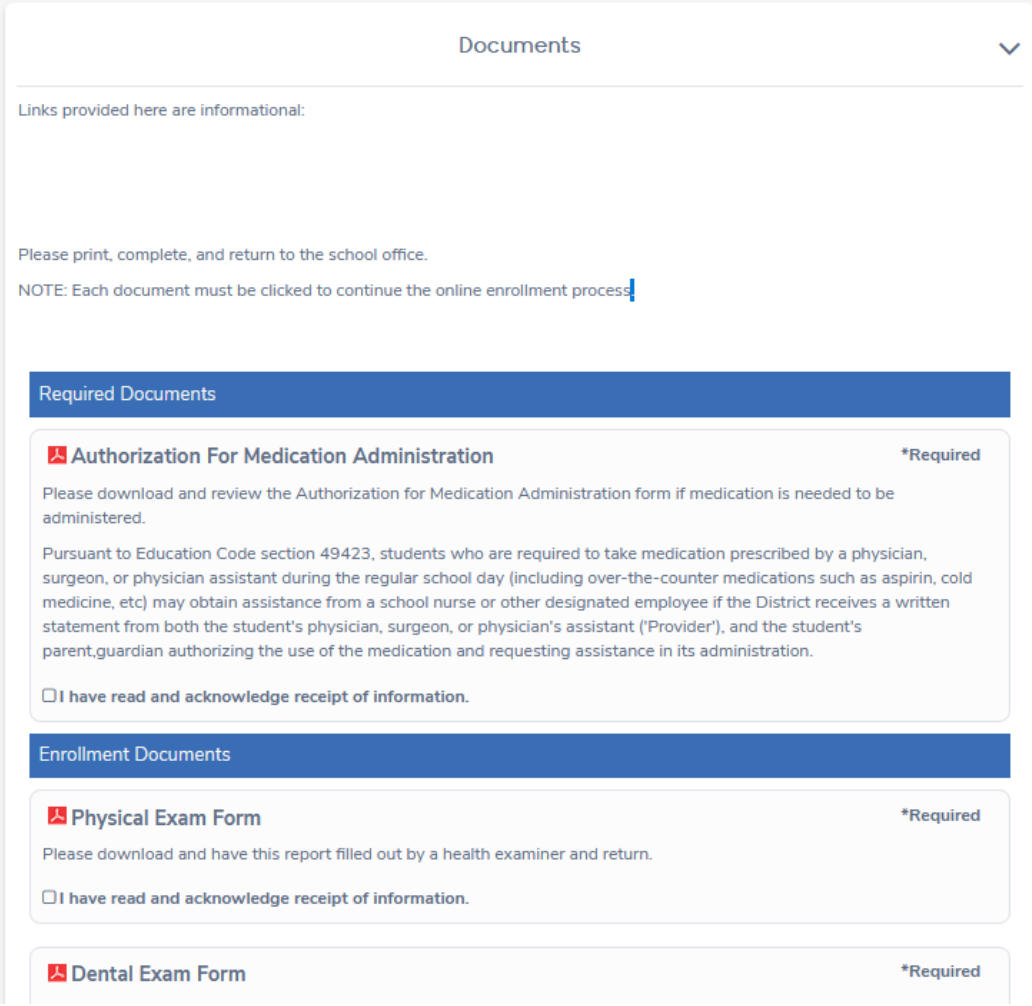

## Step 18: Authorizations

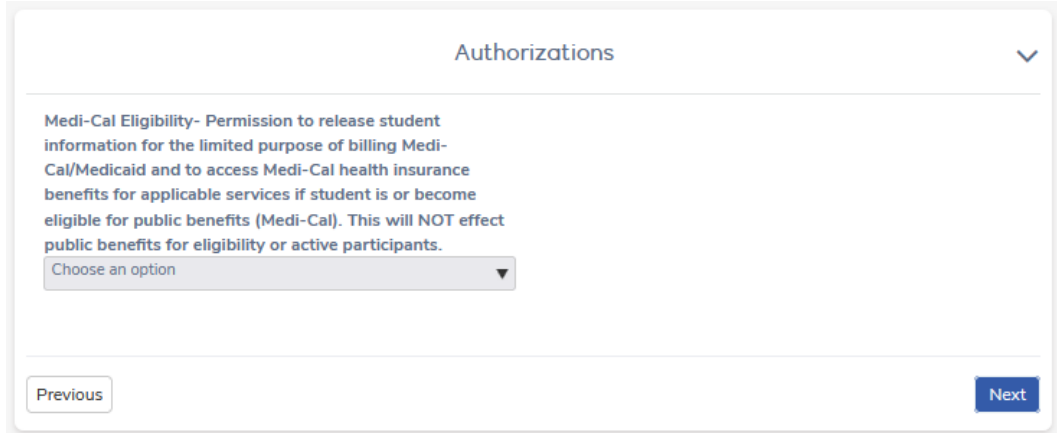

Step 19: Document Uploads

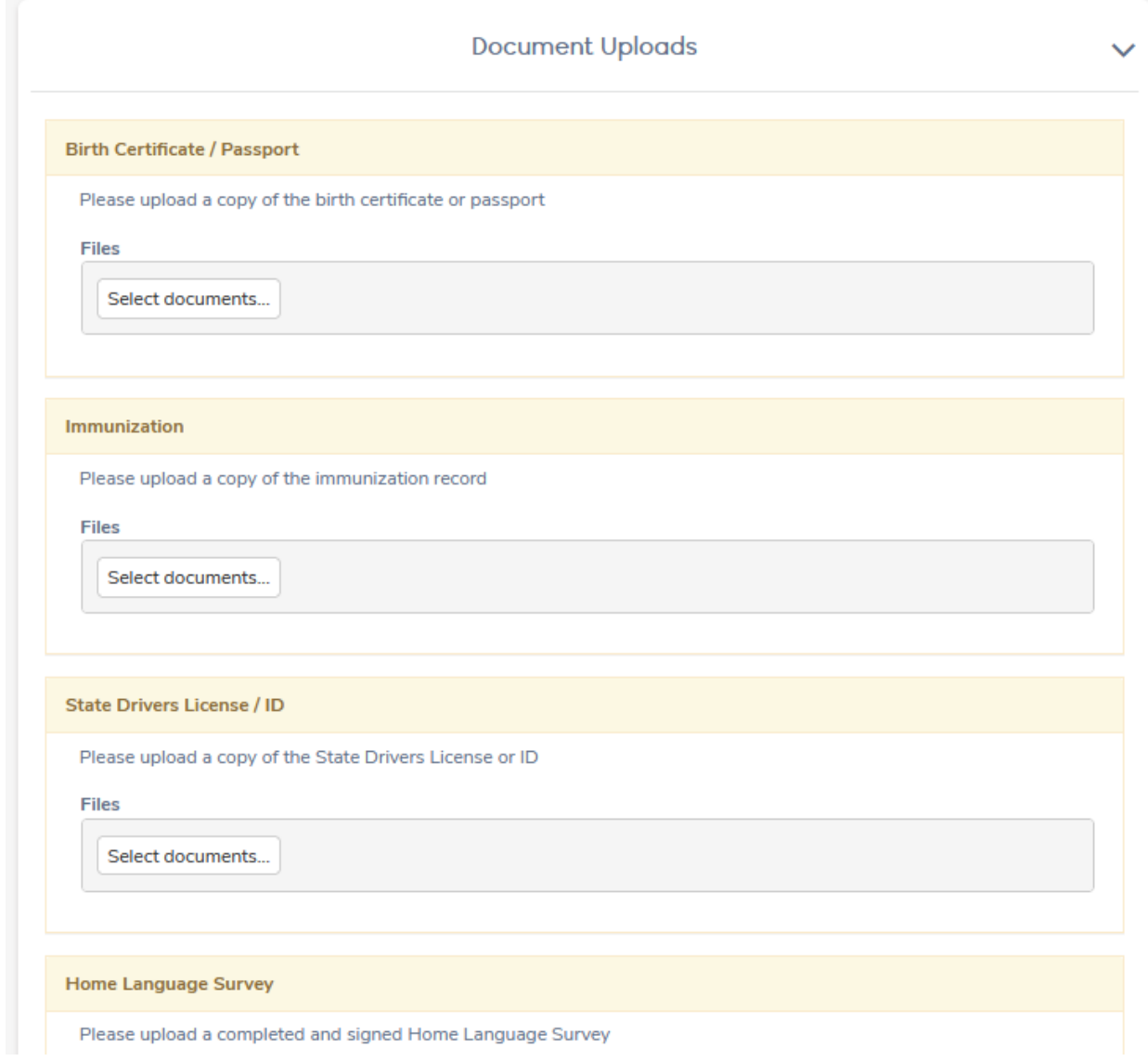

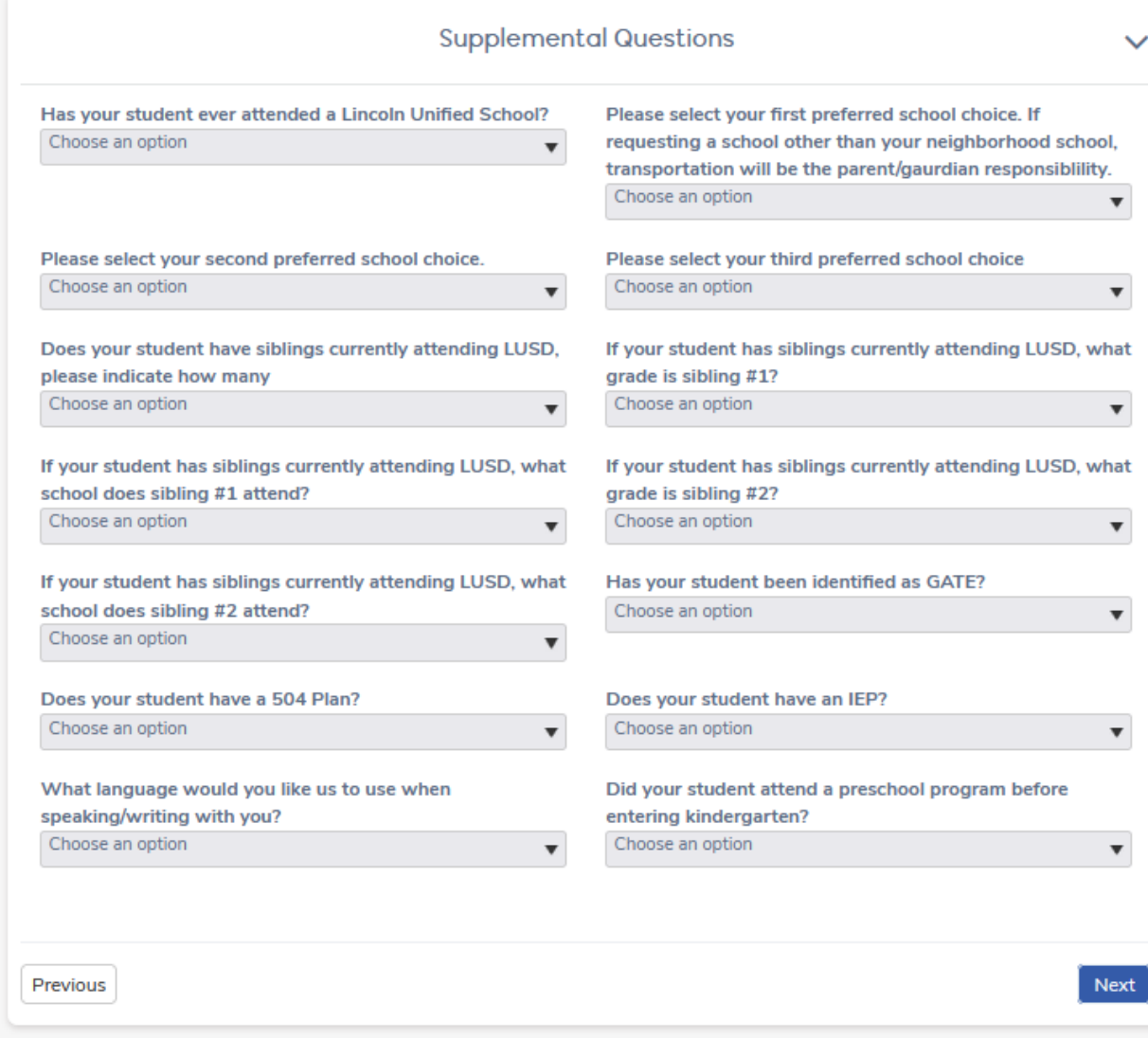

## Step 21: Residence Survey

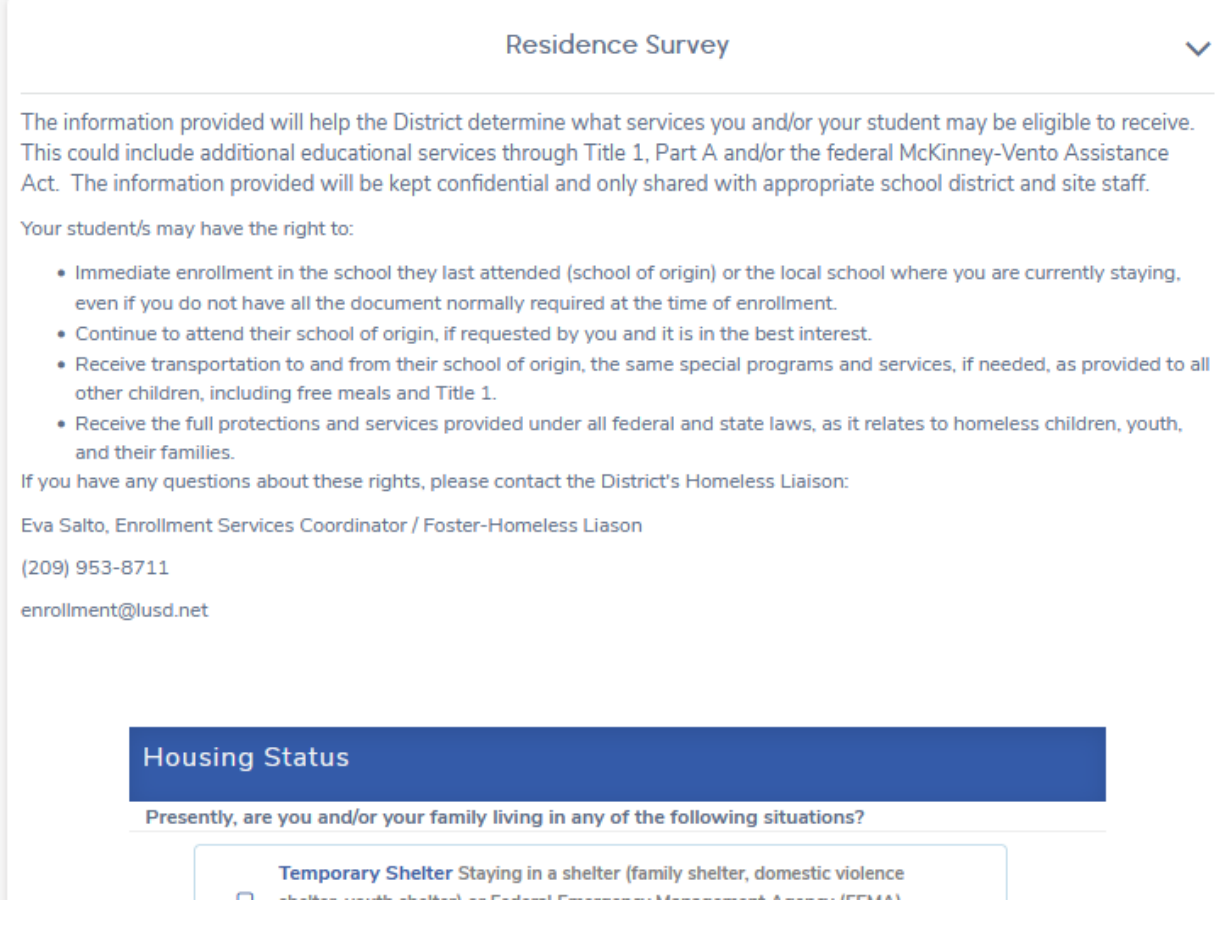

## Step 22: Family Military Survey

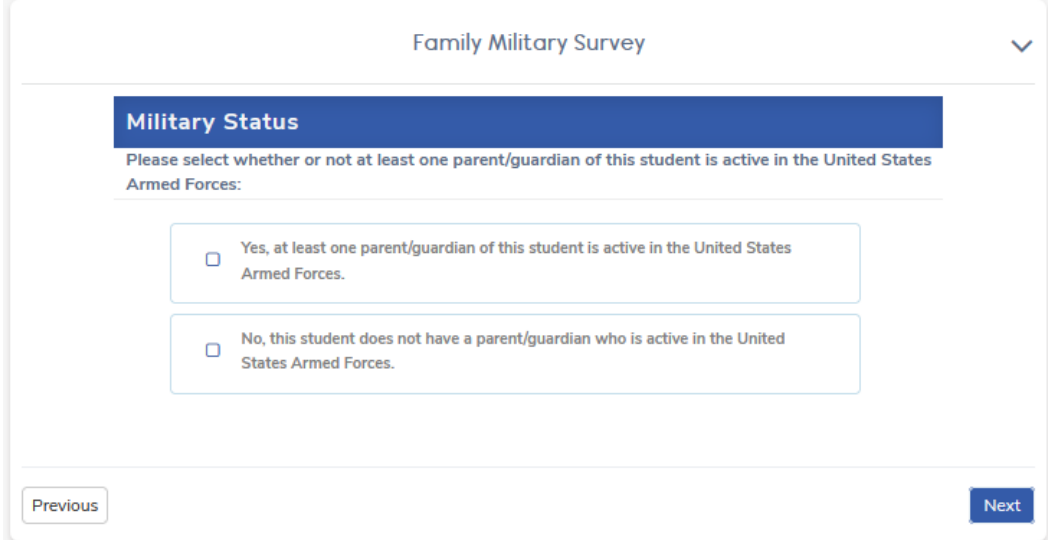

## Step 23: Foster Survey

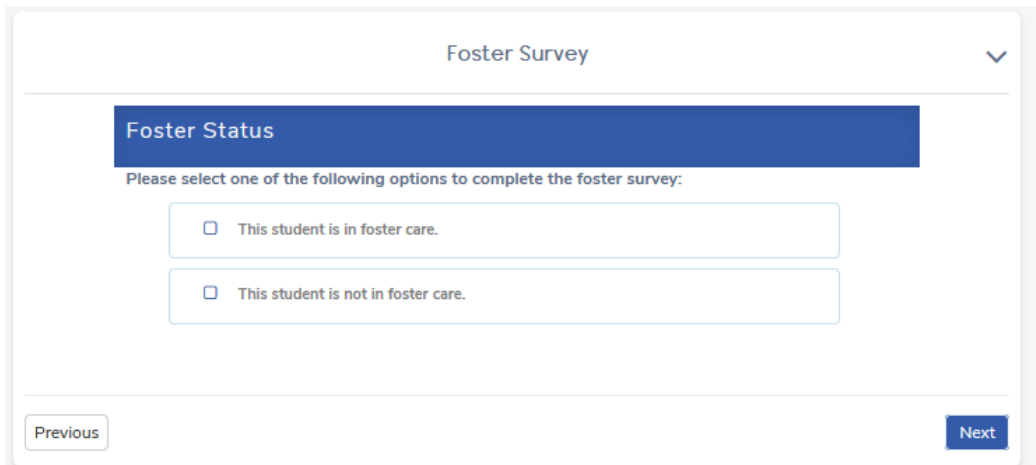

# Step 24: Confirmation

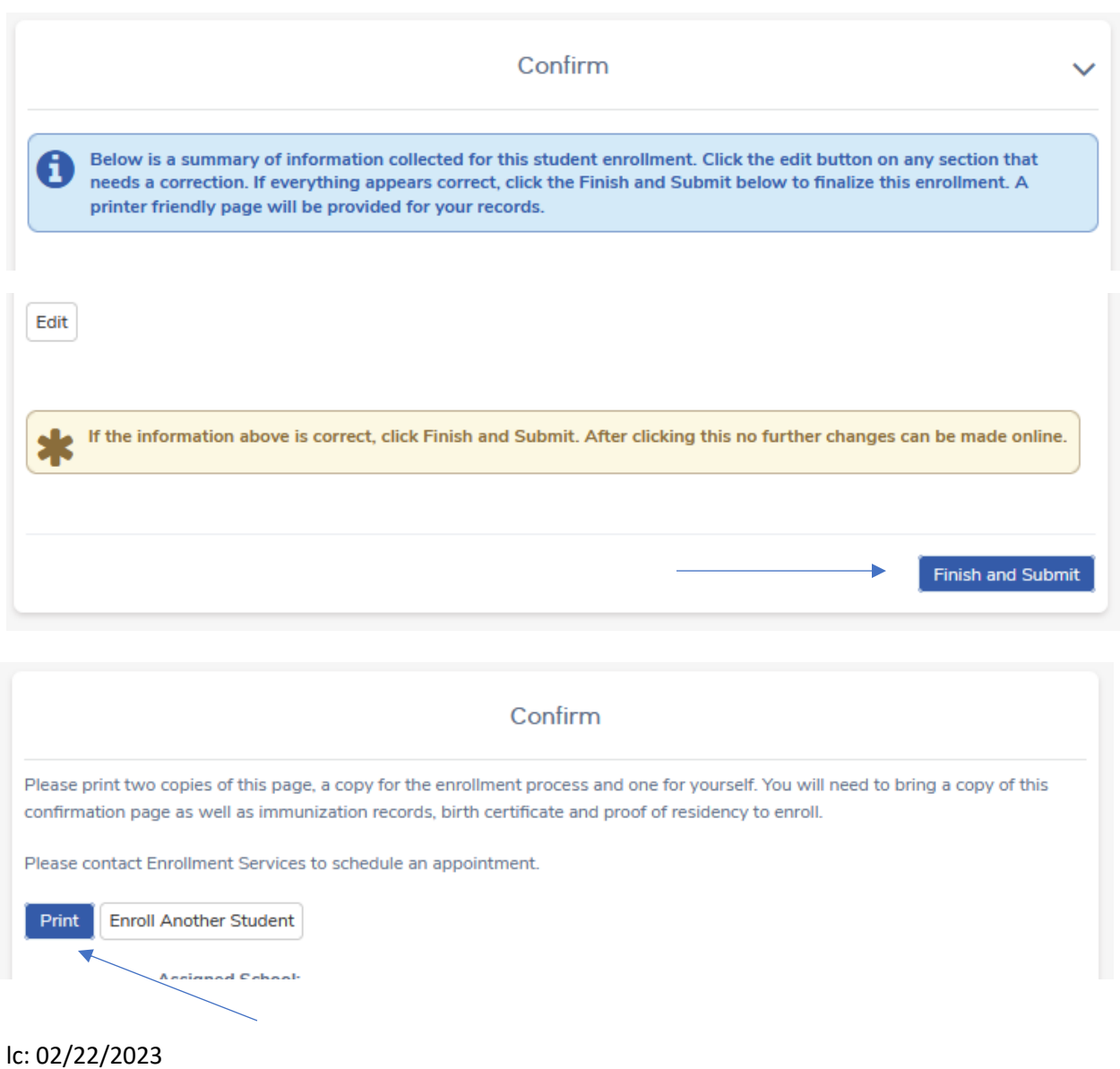